■1-3-7 仕入先会社情報を登録する

仕入先の会社情報の登録を行います。

【ポイント】

レンタル商品マスタと商品マスタの登録を行う前に仕入先マスタへの登録が必要です。

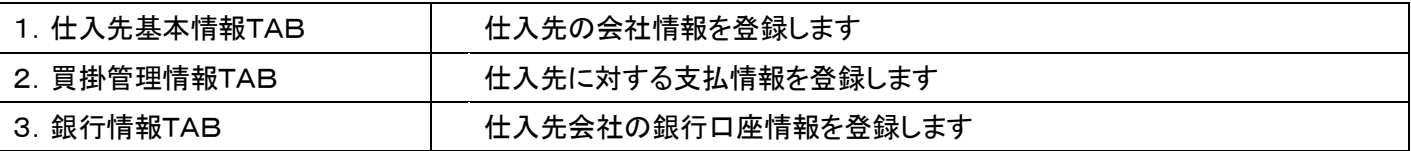

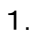

「マスタ設定」メニューをクリックし ます。

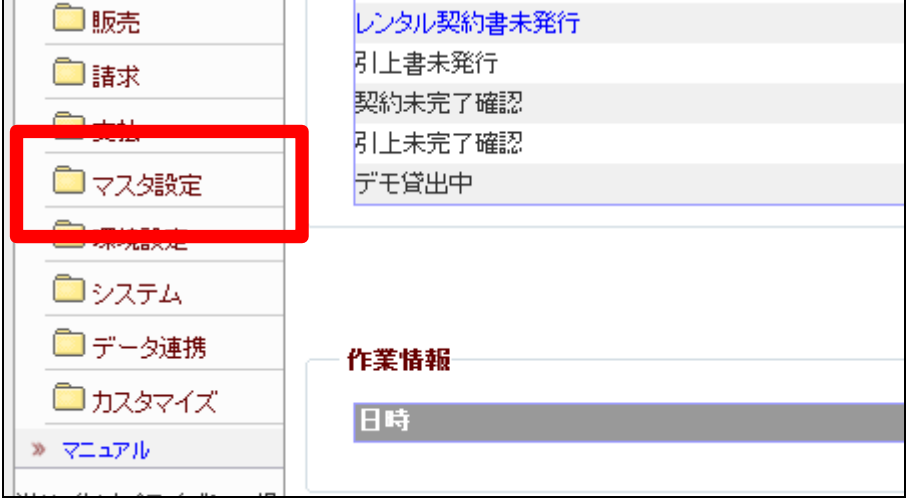

2.

メニューが展開されますので、「仕 入先マスタ」メニューを選択しま す。

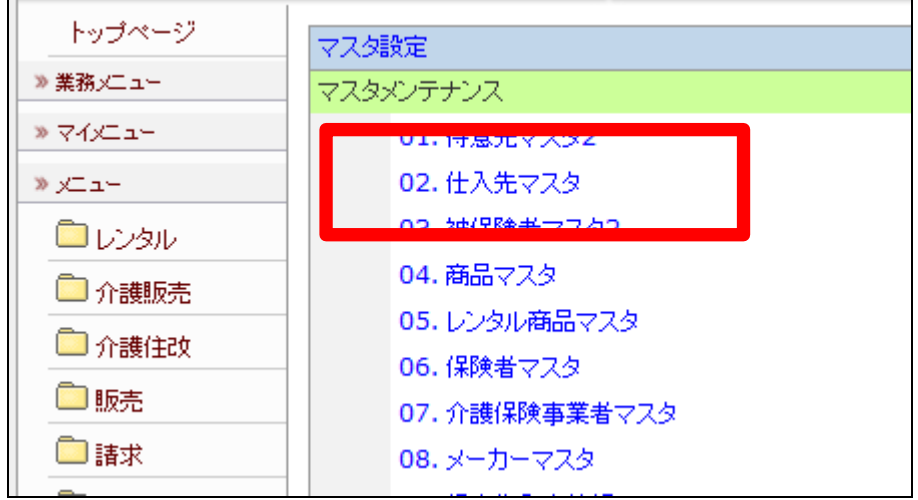

仕入先マスタメンテナンスの画面 が表示されます。

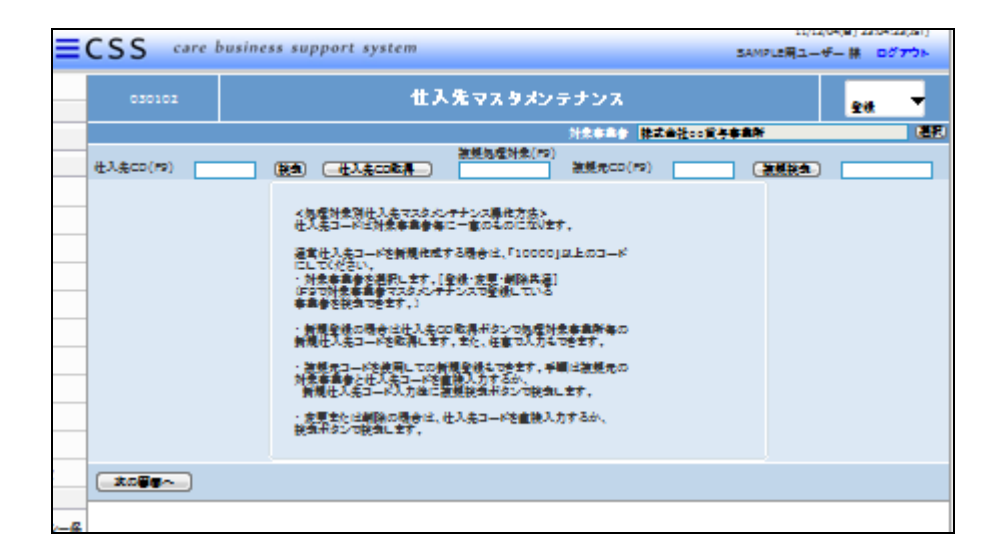

#### 4.

仕入先のコードを取得するために 「仕入先CD取得」をクリックしま す。

# 【ポイント】

仕入先コードは当システムで管理 を行うためのコードです。コードは システムが自動的に取得しますの で、そのままのコードでご利用下さ い。

## 5.

仕入先コードが表示されます。

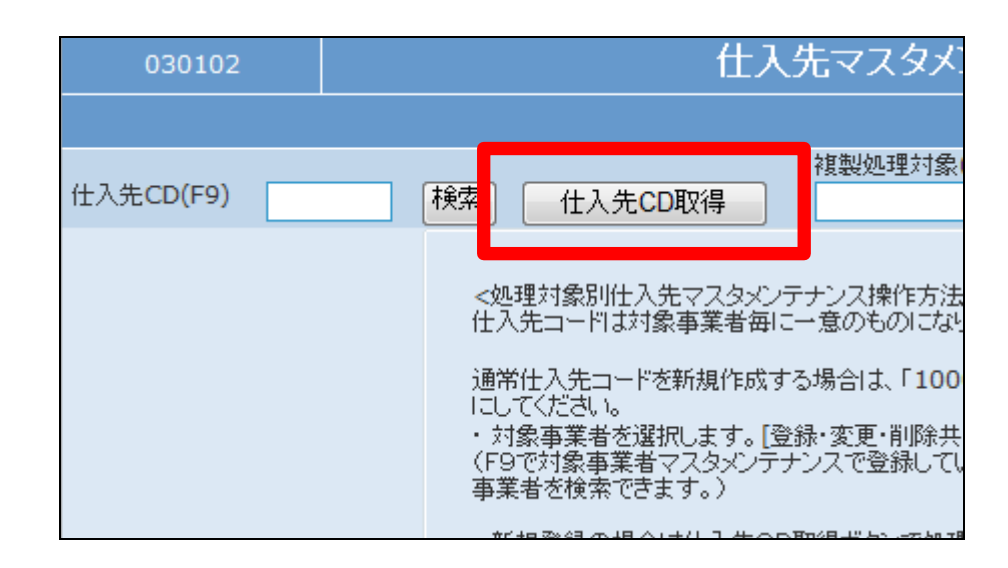

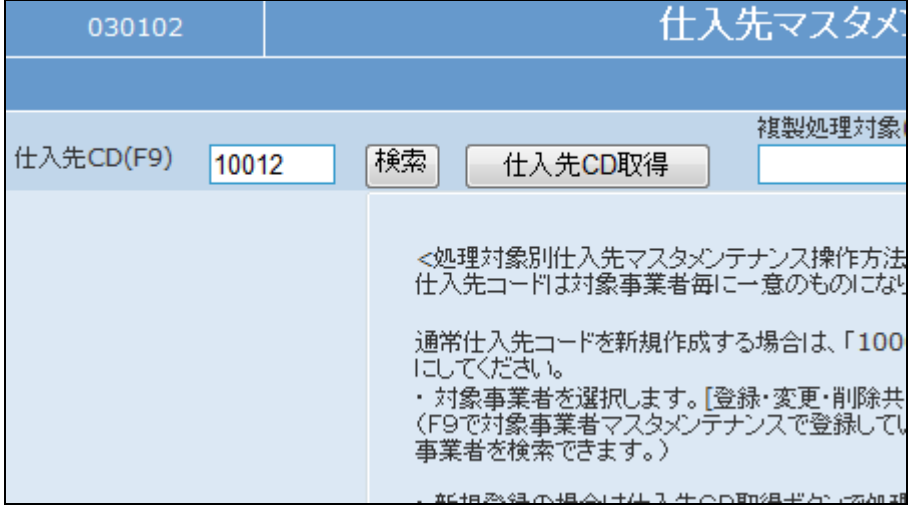

「次の画面へ」をクリックします。

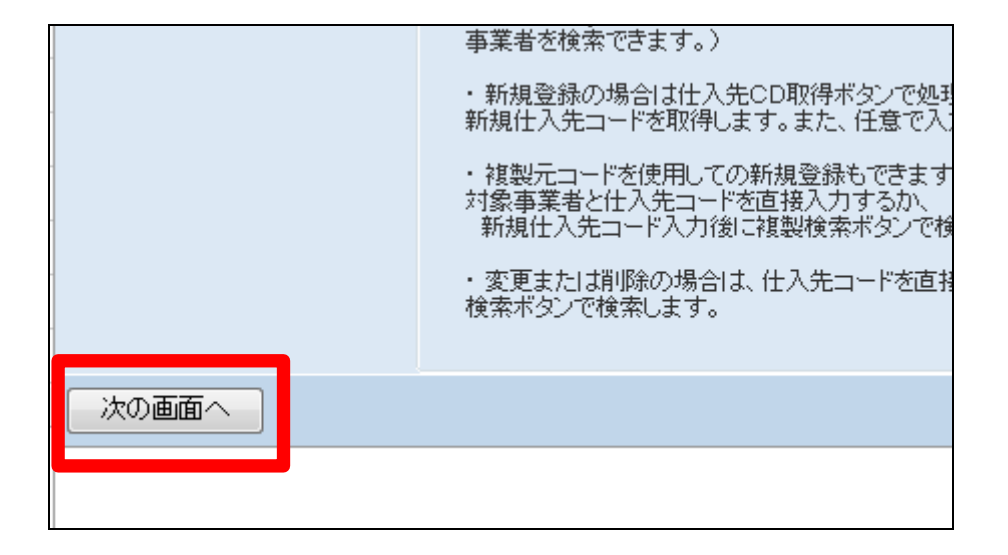

7.

仕入先マスタメンテナンスの登録 画面が表示されます。

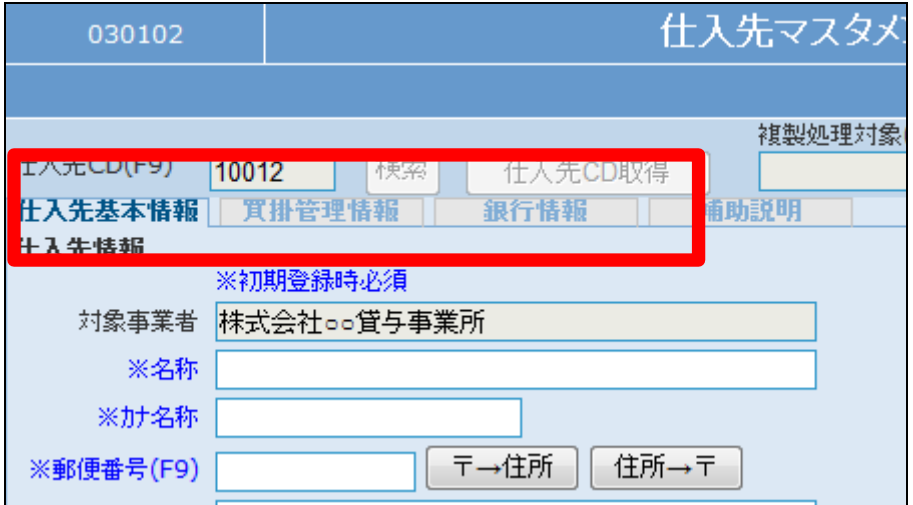

8.

仕入先基本情報TABをクリックし ます。 以下が必須項目です

- ① 名称:仕入先会社名
- ② カナ名称:仕入先カナ名
- ③ 郵便番号:
- ④ 住所1:
- ⑤ 電話番号:半角数字(ハイフン も半角)

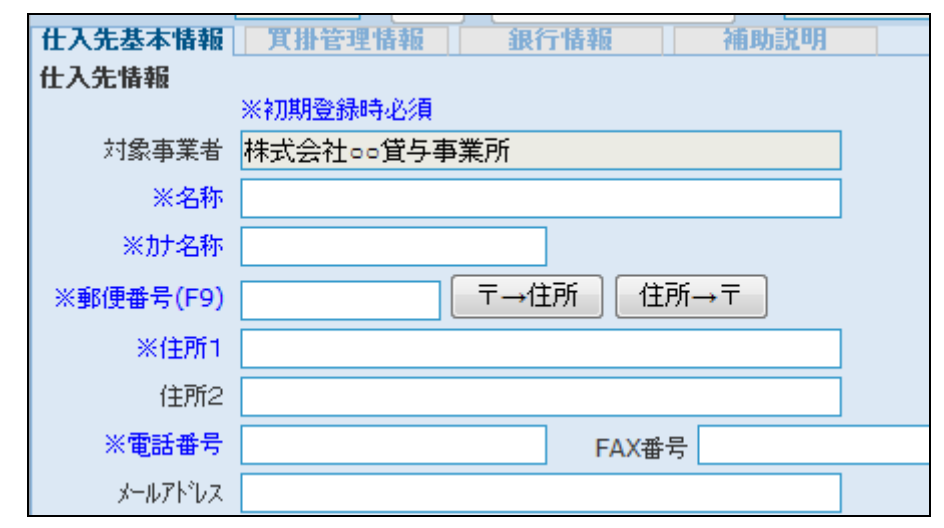

項目入力後の画面です。

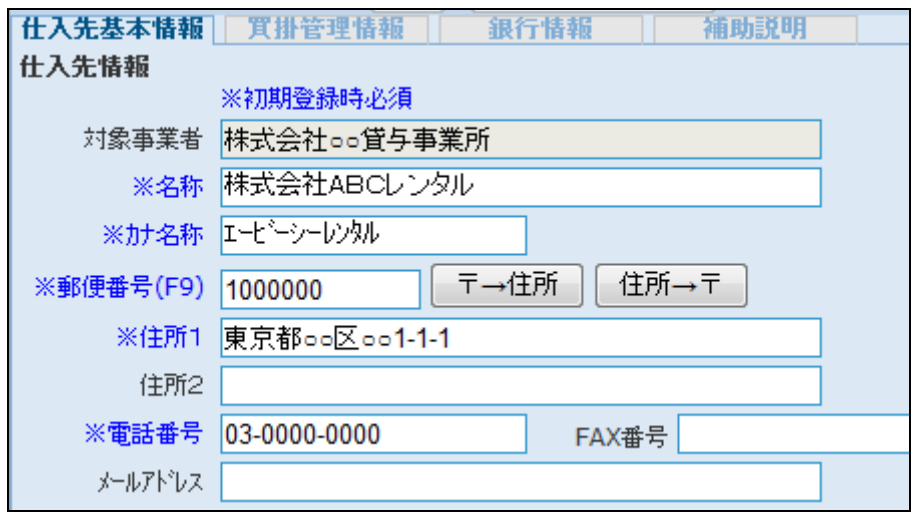

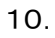

内容を確認して「買掛管理情報」T ABをクリックします。 買掛金管理情報TABが表示され ます。 以下が必須項目です

① 担当者:自社担当者を「F9」ボ タンで検索します。

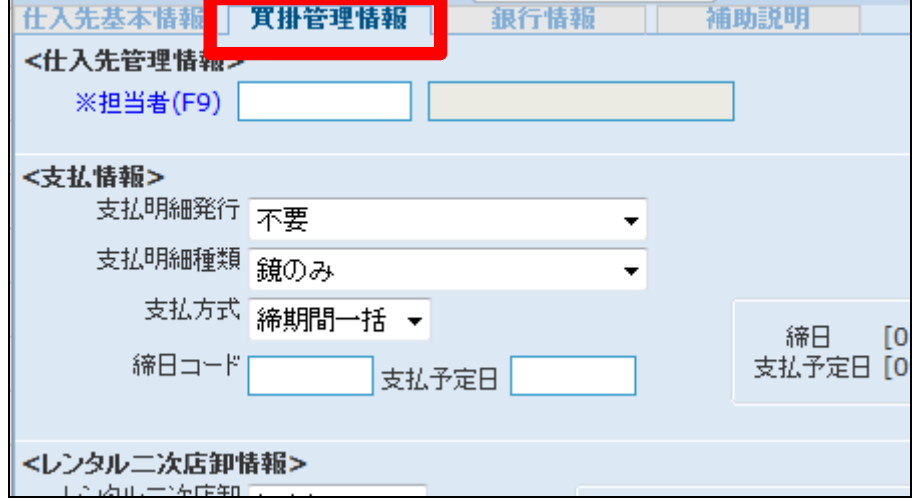

11.

項目入力後の画面です。

支払明細発行欄は明細書発行の 有無により項目を選択します。明 細書を発行する場合は支払明細 種類欄も選択します。 支払締日を締日コードに入力しま す。

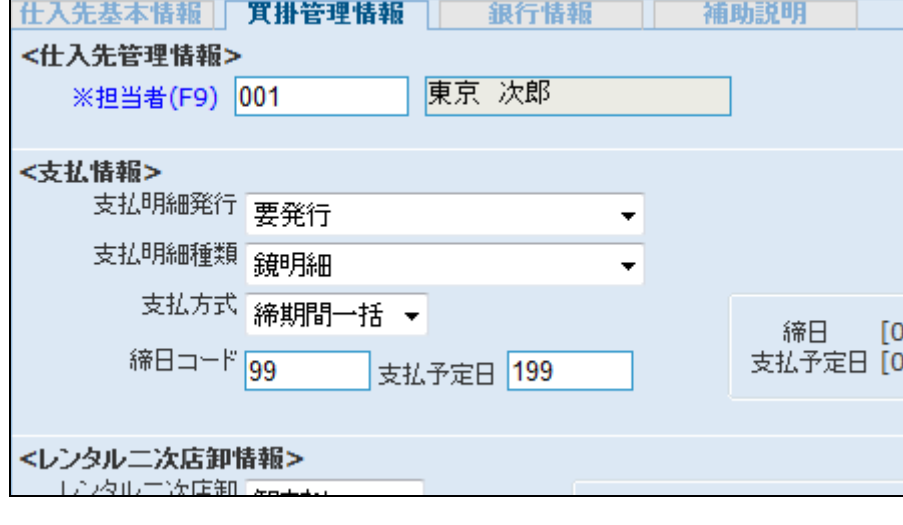

【ポイント】

締日コードと支払予定日は「1-2 -1 運用開始までに行うこと」を ご参照下さい。

配送区分は配送ごとに仕入単価 が変更する場合に選択します。

# 【ポイント】

配送区分「ある」を選択した場合は 受付入力時にレンタル商品マスタ の仕入単価TABに登録されてい る仕入単価が表示されます。

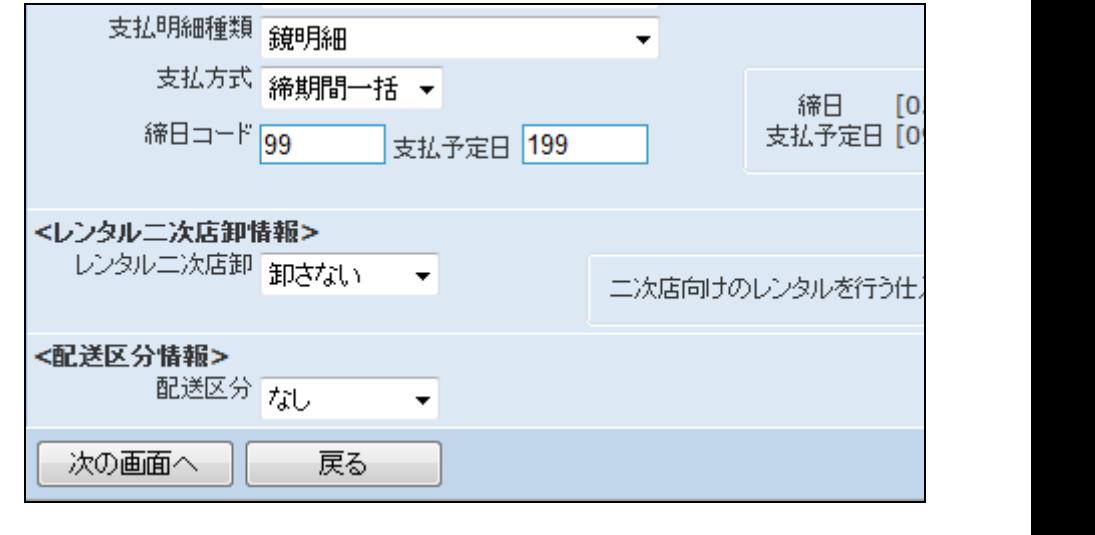

### 13.

内容を確認して「銀行情報」TAB をクリックします。 銀行情報TABが表示されます。こ のTABには必須項目はありませ ん。

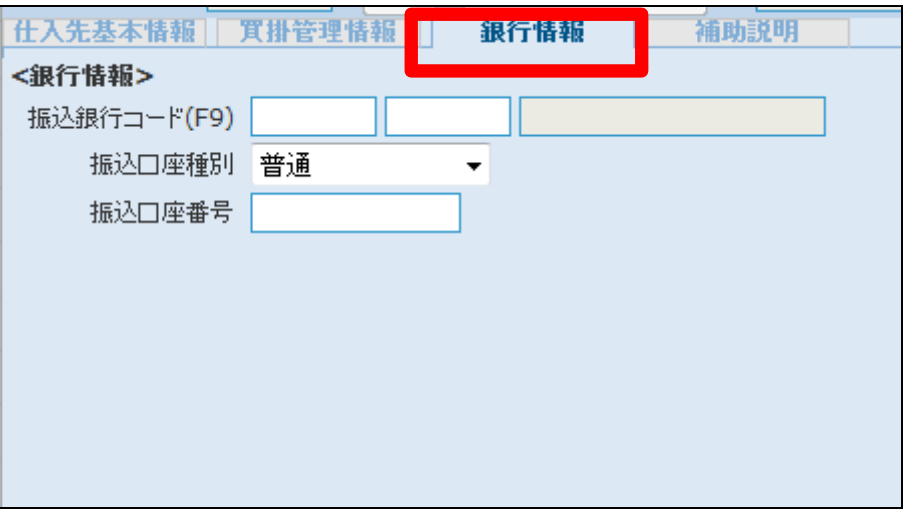

14.

項目入力後の画面です。

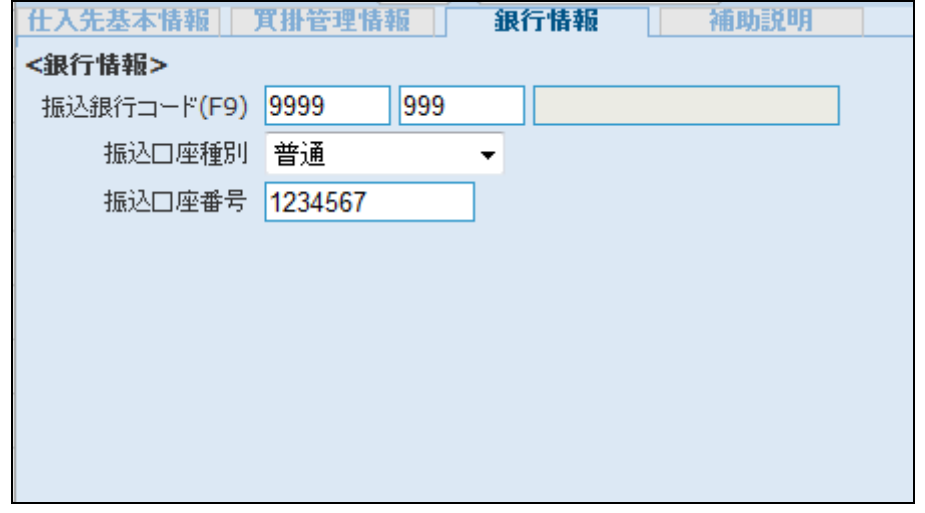

内容を確認して「次の画面へ」をク リックします。

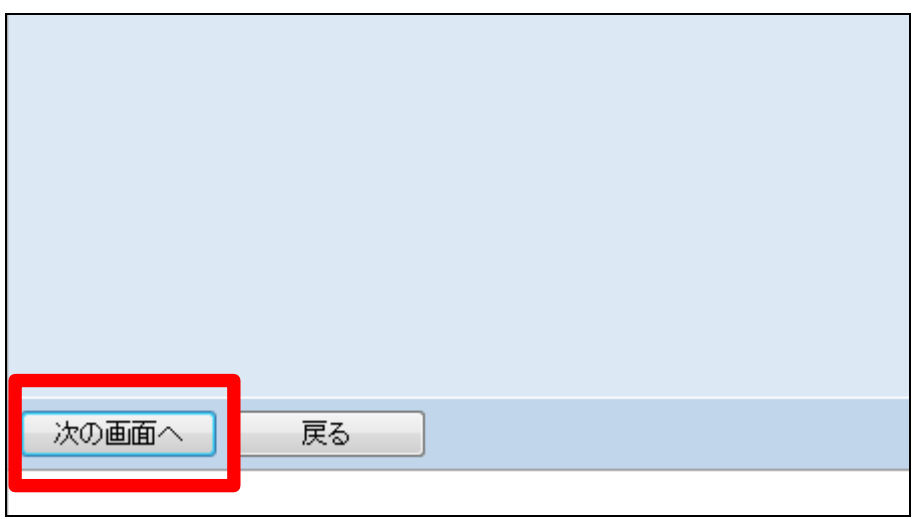

16.

仕入先マスタの登録画面が表示さ れます。

仕入先マスタを登録する場合は 「登録する」をクリックします。

登録を中止する場合は「戻る」をク リックします。

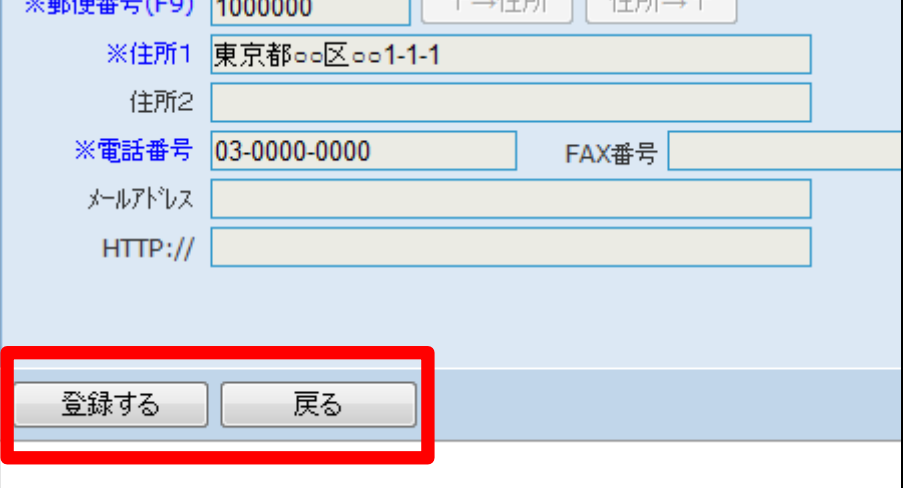

17. 仕入先マスタの登録が行われまし た。

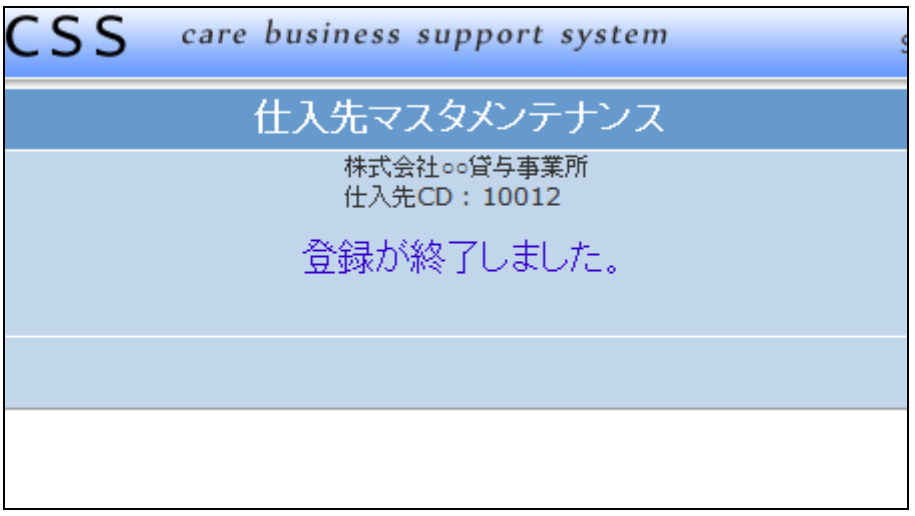